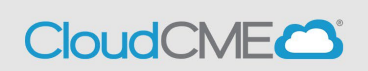

Accrediting bodies require a documented process for reviewing and mitigating potential Conflicts of Interest (COI) and determining their relevancy.

Peer Reviewers are assigned to each activity by a designated activity coordinator. Mitigation by a Peer reviewer is completed through the CloudCME Attendee Portal (AP) $\rightarrow$  Faculty.

- 1. Please do not use Internet Explorer or Edge. Our system works best with Chrome and Firefox.
- 2. Go to [uwcme.org](https://uw.cloud-cme.com/default.aspx)
- 3. Sign-In to the portal using your email as your login and enter your password
- 4. Select the "Faculty" tab from the main menu
- 5. You should now see My Tasks:

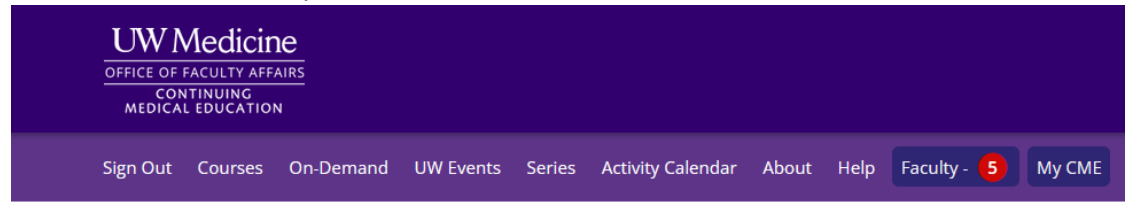

6. Scroll to the bottom of the page, you will have a variety of Task Tabs, depending on your role in the program. You may have assigned tasks under each tab for Global, Activity, Peer Reviewer, and Upcoming Presentations. Select the Peer Reviewer Tasks tab:

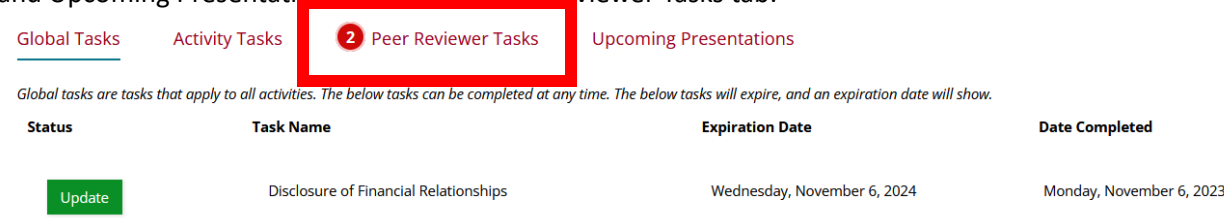

7. There will be a separate item listed for each Peer Review task. **Note:** that there could be more than one Peer Review needed per program and per faculty.

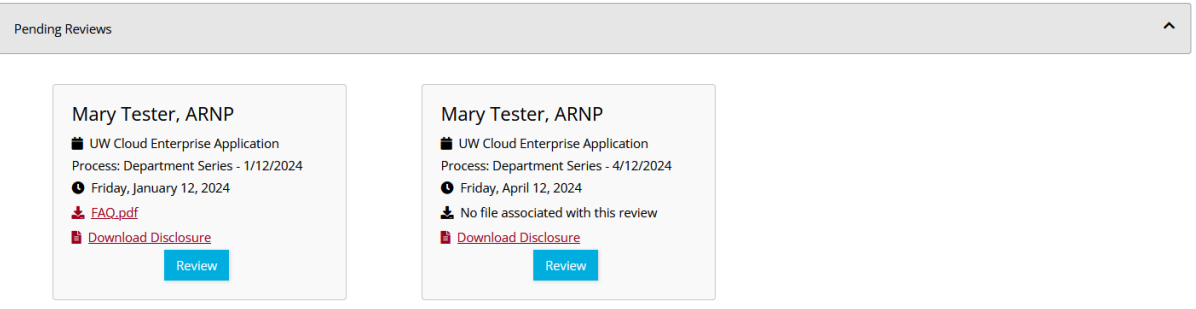

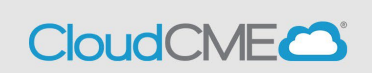

8. You will need to start by reviewing the faculty disclosure. Please to so by selecting the **Download Disclosure** link:

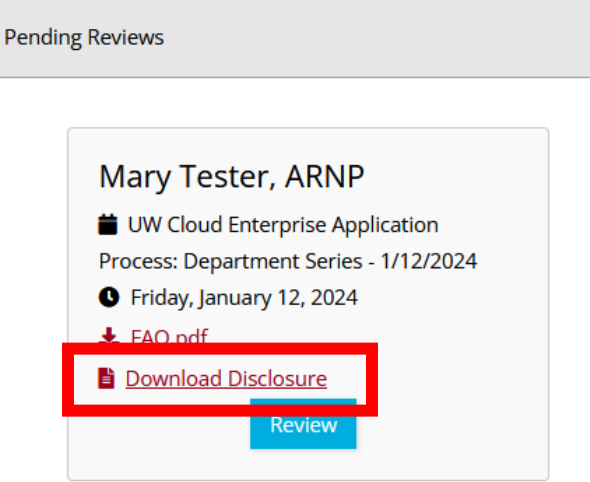

9. If there are presentation files to review, select the link above the Download Disclosure Link. For this example, the presentation to download is named "FAQ.pdf."

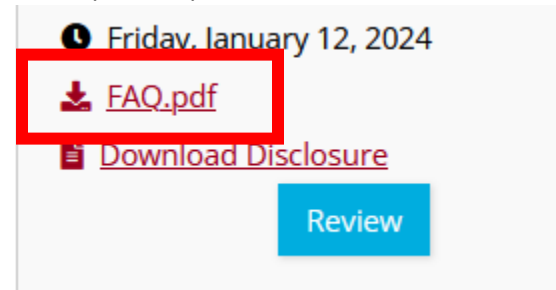

10. If no files have been uploaded, you will see this:

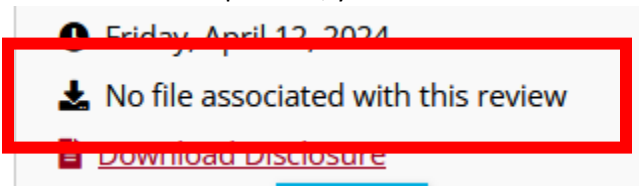

11. If you expect to review presentation files, and the files are not listed, contact the Activity Coordinator/Contact to request the presentation files. If you are reviewing a faculty member's role as a planner, there may not be files associated with the Peer Review.

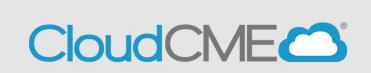

12. When you are ready to complete the Peer Review, select the Review option.

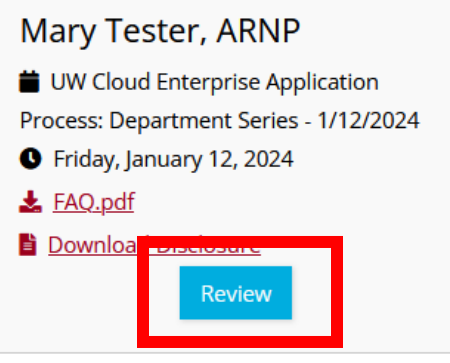

13. On the COI Mitigation Form screen, indicate if you will be using Peer Review as the Mitigation Method.

### **COI Mitigation Form**

Faculty: Mary Tester, ARNP Activity Name: UW Cloud Enterprise Application Process: Department Series - 1/12/2024 **Activity Date(s): 01/12/2024 Activity ID: 8923** Presentation Name: UW Cloud Enterprise Application Process: Department Series - 1/12/2024 Disclosure: Consulting Fee-Autolus - 11/06/2023 (View PDF)

Download: FAQ.pdf

Owner: Name: CMECONF UW Tes Email: cmeconf@uw.ed

> Definition of Ineligible Companies (click to view):

Will you use Peer Review as the Mitigation Method for this conflict? \*

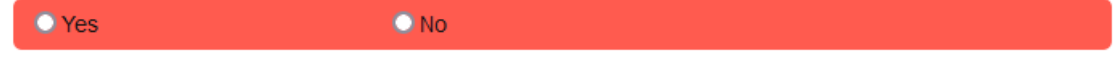

**CloudCMEC** 

#### 14. After you select "Yes", another set of prompts will appear. Please respond to each question.

 $\odot$  Yes

 $\bigcirc$  No

#### **Review for Faculty Member**

Mary Tester, ARNP, has been identified as Faculty for this activity, UW Cloud Enterprise Application Process: Department Series - 1/12/2024, and has disclosed a financial relationship. Please complete the following related to this individual's role as Faculty for this activity:

Part II: All presentations should be reviewed for evidence-based and unbiased content by a peer reviewer with no conflicts of interest. If this speaker's presentation is available, please review the presentation and record the following findings:

Are recommendations for patient care based on current science, evidence, and clinical reasoning, while giving a fair and balanced view of diagnostic and therapeutic options? \*

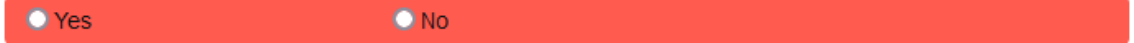

Does all scientific research referred to, reported, or used in this educational activity in support or justification of a patient care recommendation conform to the generally accepted standards of experimental design, data collection, analysis, and interpretation? \*

 $\bullet$  No O Yes

Are new and evolving topics for which there is a lower (or absent) evidence base, clearly identified as such within the education and individual presentations? \*

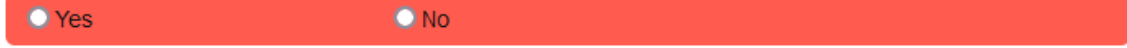

Does the educational activity avoid advocating for, or promoting, practices that are not, or not yet adequately based on current science, evidence, and clinical reasoning? \*

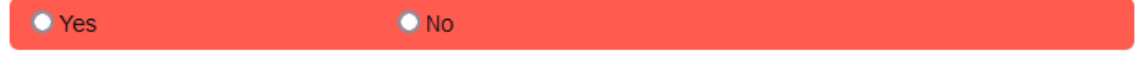

Does the activity exclude any advocacy for, or promotion of, unscientific approaches to diagnosis or therapy, or recommendations, treatment, or manners of practicing healthcare that are determined to have risks or dangers that outweigh the benefits or are known to be ineffective in the treatment of patients? \*

O Yes  $\bullet$  No

Please leave any comments/revision/action needed below for the planner/faculty member. They will receive this feedback via email.

O Yes

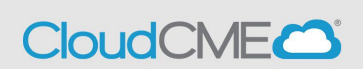

 $^{\prime\prime\prime}$ 

15. If you would like to send the faculty member/planner a message, enter your message in the first text box. The individual with the disclosure will receive an email with your message.

Will you use Peer Review as the Mitigation Method for this conflict? \*

 $\bullet$  No

Please leave any comments/revision/action needed below for the planner/faculty member. They will receive this feedback via email.

16. If you would like to leave a message for the CE team, edit the text in the second box. This comment will be viewable by the Activity Owner and the CME Team.

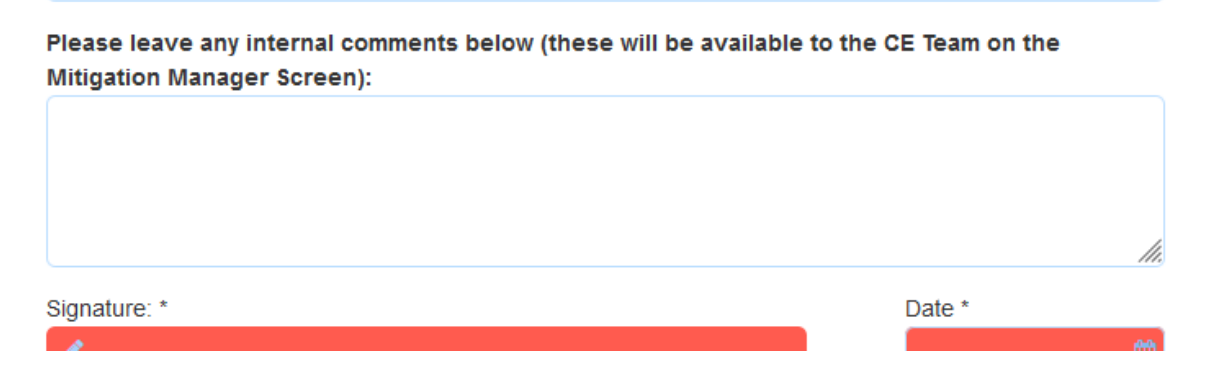

17. The next step is to Sign and Date the online form.

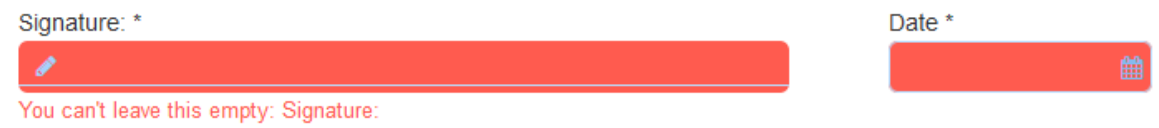

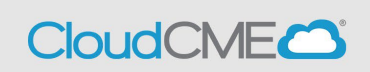

18. When you select the pencil on the signature box, type your name in the pop-up window, then select "Done." You can also enter your signature.

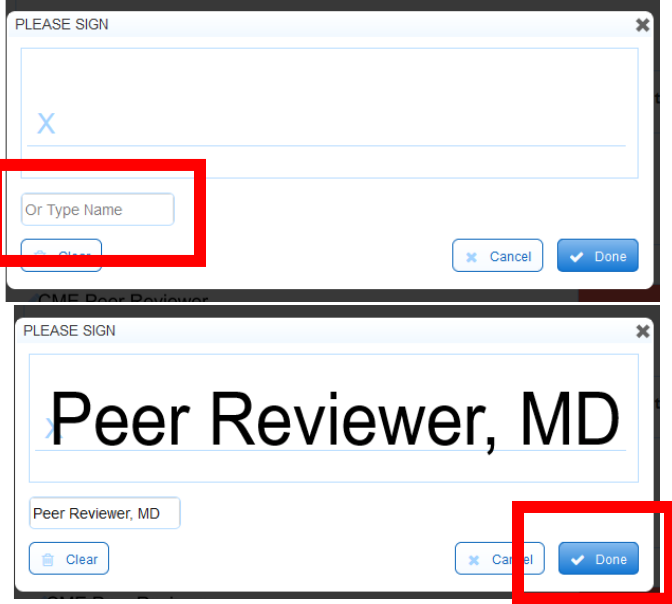

19. Enter today's date using the calendar icon.

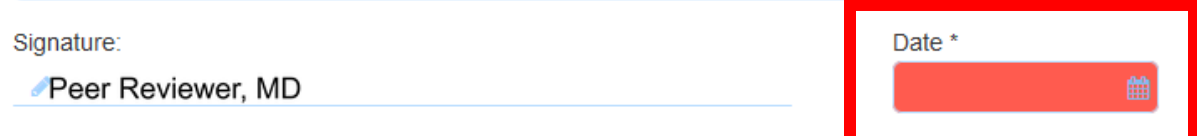

20. The next step is to Submit the review.

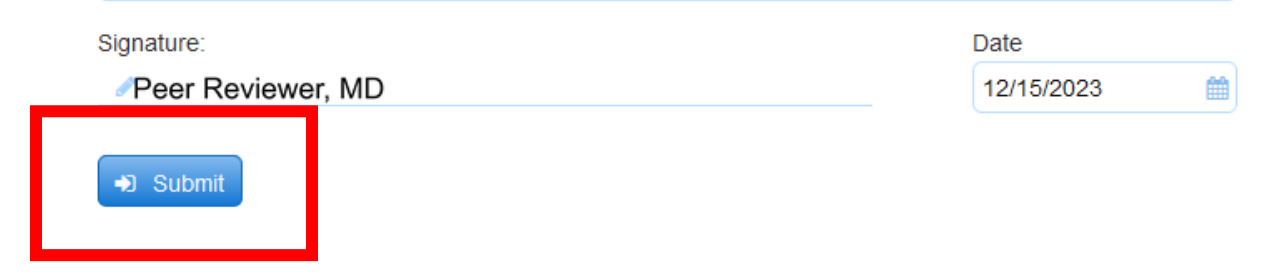

21. If the presentation was approved, the mitigation process is complete, otherwise, complete the following steps.

- **CloudCMEC**
- 22. If the presentation was sent back to the faculty for revisions, the faculty member will receive an email with the Peer Reviewer's comments for revision. Once the Faculty logs back into the CloudCME portal, they will have a Task to upload Revisions.

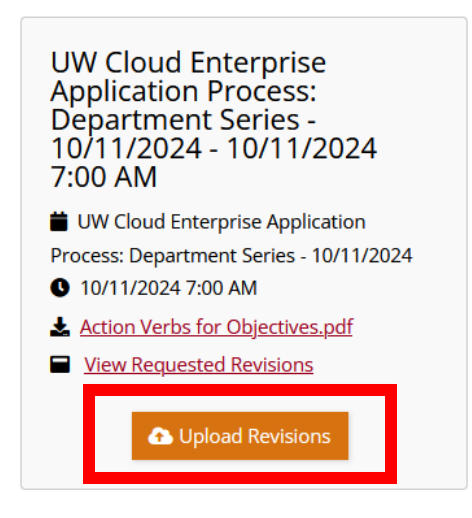

23. Once the revision is uploaded, the faculty presentation will indicate "In Peer Review"

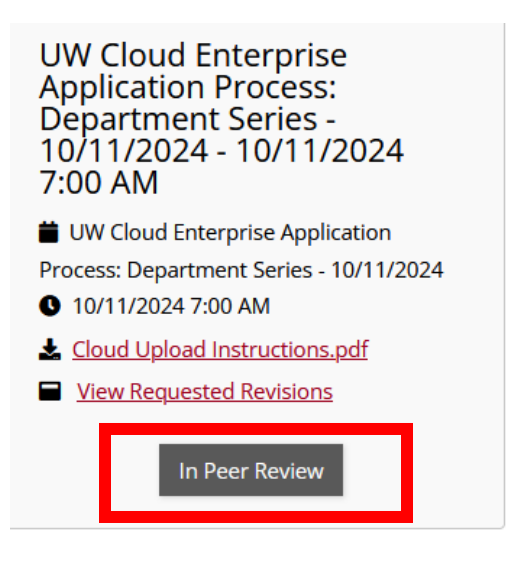

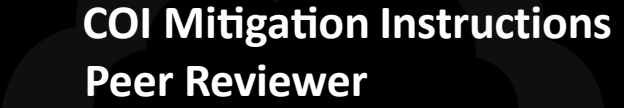

**CloudCMEC** 

24. The Peer Reviewer will then receive an email message indicating the revisions are ready for review. [My Tasks](https://uw.cloud-cme.com/CME/mytasks.aspx)

Thank you Kristie Herbord for participating as a Peer Reviewer. Presentation revisions have been completed are ready for your review. Please click the link to review the revised presentation and complete your peer review. Click here to go to My Tasks

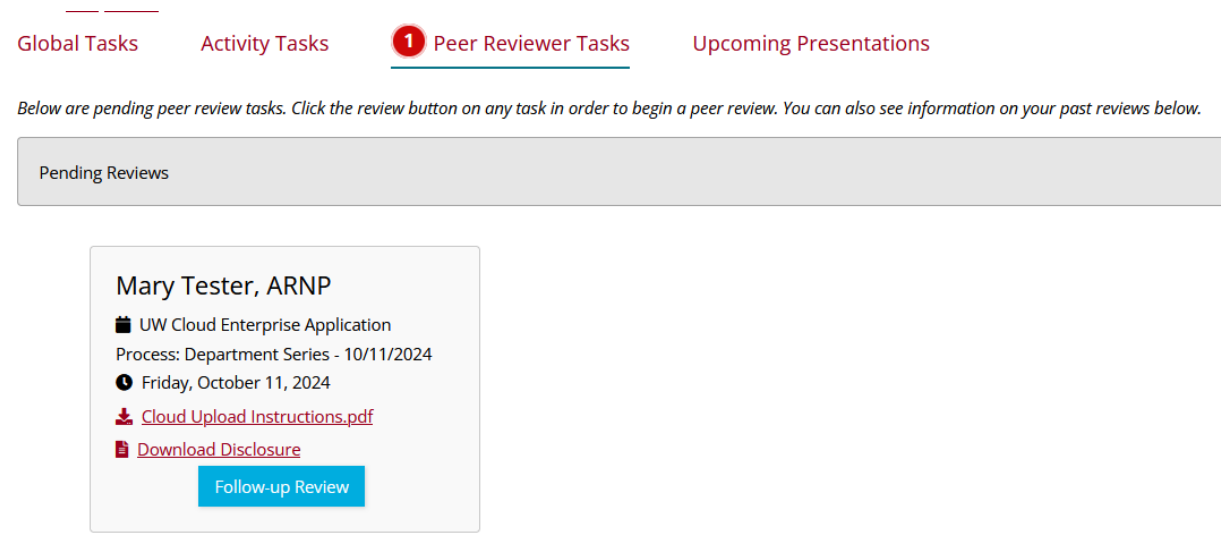

25. After selecting Follow-up Review, scroll past the initial content and answer the question about the updated presentation:

You previously reviewed this faculty member's presentation and requested the changes above.

The faculty member has uploaded their revised presentation, have the requested changes been made to mitigate the conflict? \*

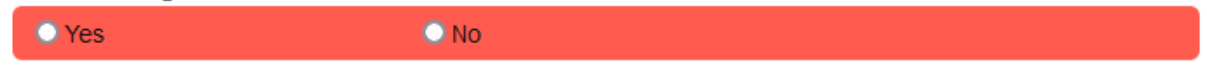

If you select **Yes**, you will need to sign and date the form.

If the revisions are not accepted, select **No** the faculty will be rejected for the program. Contact UW CME through this [request form](https://forms.office.com/r/DHc3TarbCS) to ask for assistance.